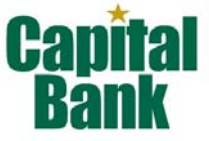

Refer to this guide for instructions on using Quicken's online account services to save time and automatically keep your records up to date.

This guide includes the following sections:

**Set up a Quicken Account and Download Transactions for the First Time, page 2**— Explains how to use Express Setup to create a new Quicken account and download transactions.

**Keeping your Quicken Accounts Up-to-Date, page 3**—Explains how to download transactions on an ongoing basis.

### **Information You'll Need to Get Started**

To download your transactions with Quicken, you must have Internet access. In addition, to complete setting up your Quicken accounts with transaction download you need to log into the Capital Bank Web site*.*

This guide will show you how to setup and download your accounts. For step-bystep help with an online task, choose **Learn About Downloading Transactions** from the Quicken **Help** menu.

#### **Important: First, get the latest program updates!**

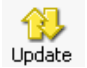

To get the latest directory of participating financial institutions and program updates click **Update** on your Quicken toolbar. In the dialog, click **Update Now**, Quicken will automatically check for available updates. When this download process is complete, **exit** and **restart** Quicken.

#### **Special note to former QIF Import users**

**Web Connect** offers superior download capability. You will enjoy an easier, and more accurate download, without having to import and find your file, worry about duplicates, or even manually launch Quicken! You can convert your existing Quicken account to download via Web Connect. If your financial institution offers multiple download options on the Web site, be sure to select .**QFX** Web Connect – not the older .QIF file format.

It's easy to switch from QIF, simply follow the steps in the next section.

### **Set up a Quicken Account and Download Transactions for the First Time**

The following steps explain how to activate your existing Quicken account(s) or create one or more new Quicken accounts for Web Connect online access.

Open a Web browser and log into the Capital Bank Web site: www.capitalbanktx.com. Log into your internet banking and click on the account that you want to export transaction history into Quicken. Next, place your mouse cursor over "Transactions" to view the "Transactions" menu and click on "Export Transactions." Select the statement cycle or date range you wish to export into Quicken. Next, select the export format "Intuit Quicken (2005 or later) [.QFX]".

When you click **Export**, Your browser may display the following dialog box depending on your browser settings.

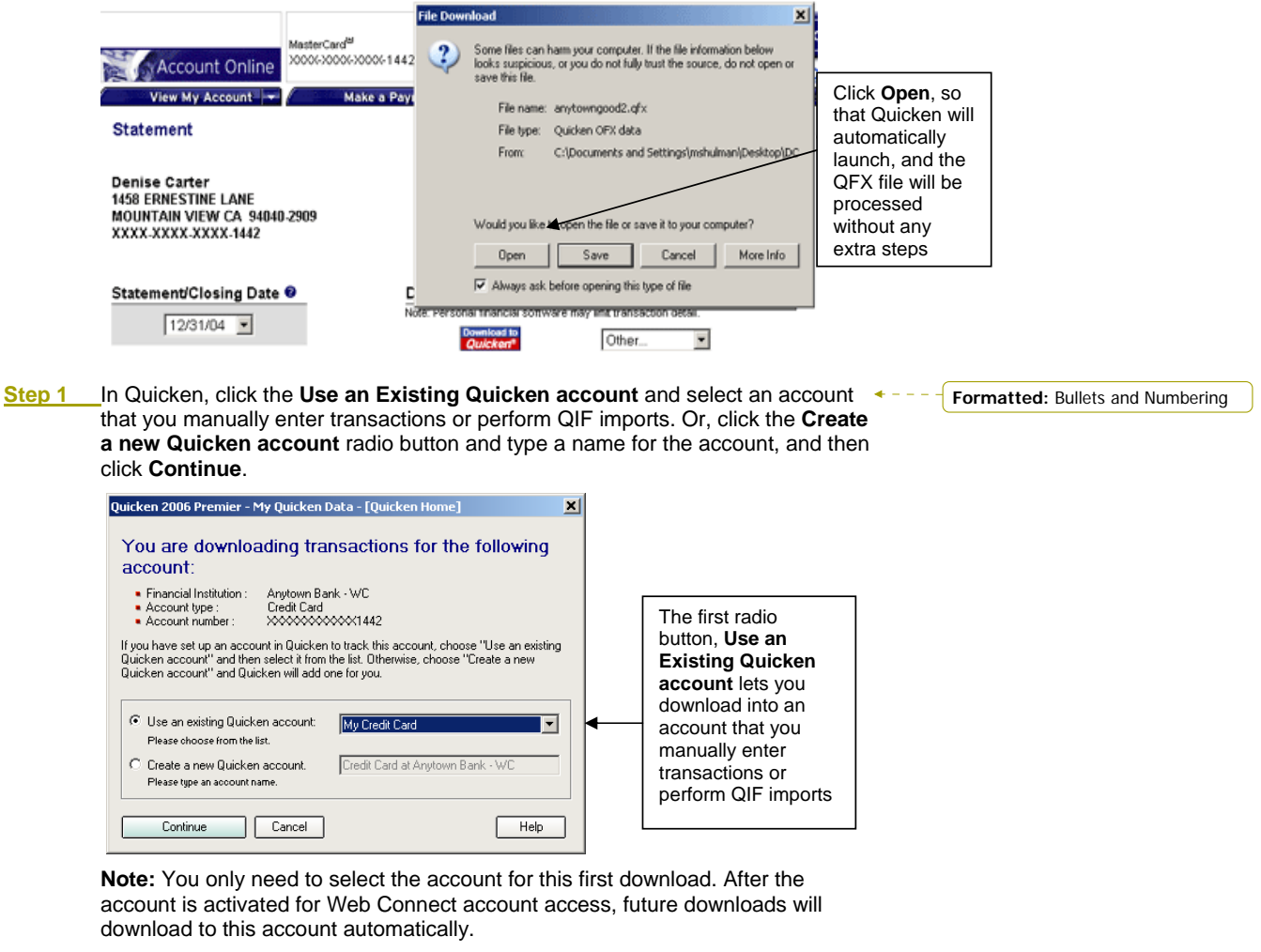

**Step 2** When Quicken confirms that the Web Connect data has been successfully downloaded to Quicken, click **OK**. Your first download is complete. Refer to the following section to download transactions from now on.

# **Keeping Your Quicken Accounts Up-to-Date**

- **Step 1** To download transactions or to send online payments directly from your account register, click **Download Transactions** located at the bottom of your account register.
- **Step 2** Log in to your Financial Institution's Web site and follow the on-screen instructions to complete downloading transactions.

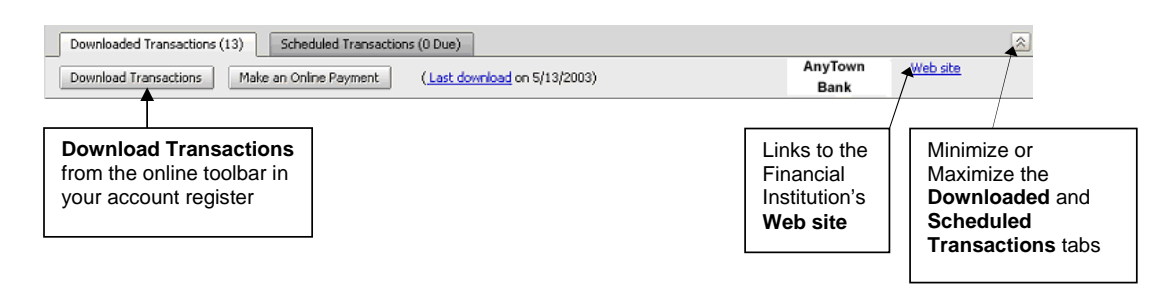

## **Updating Accounts from the Online Center**

The **Online Center** also lets you easily download transactions to or make payments from the accounts that you have activated for online account services.

**Easy Access**: From the **Online** menu, select **Online Center**.

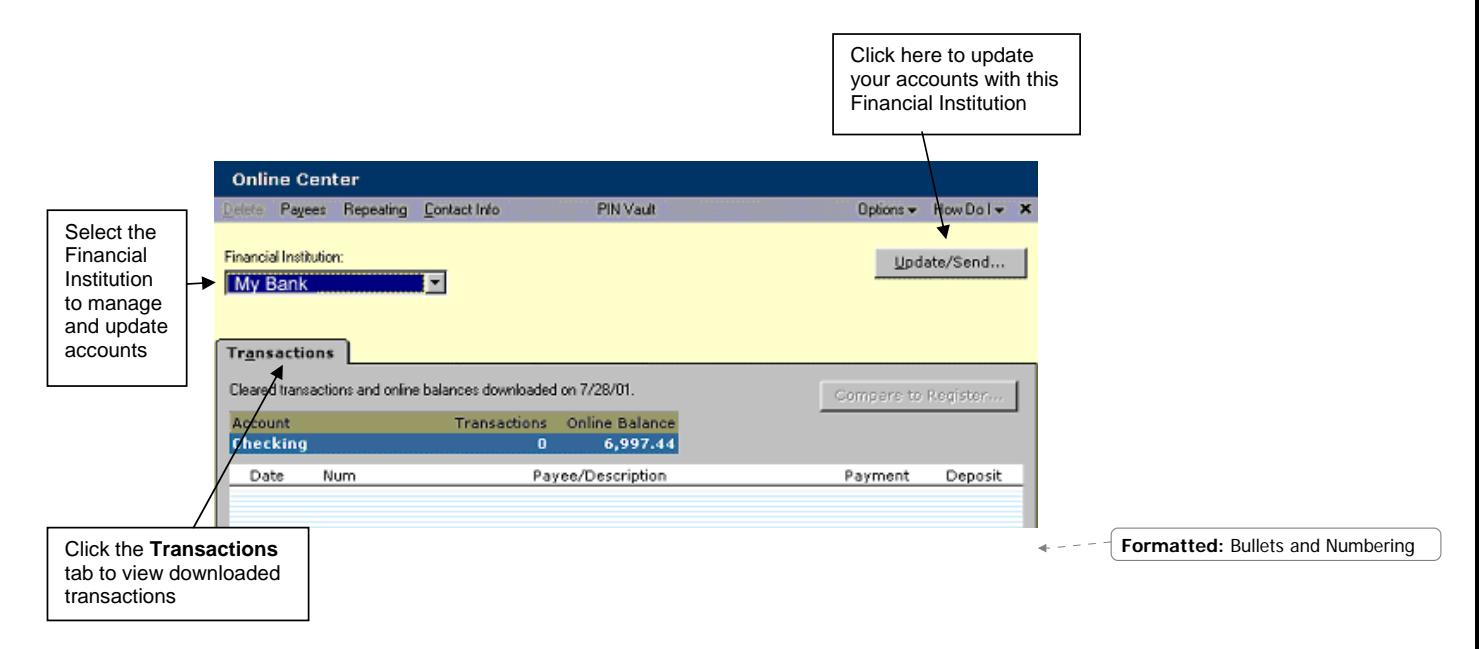